#### **iLABS Walkthrough for Tissue and Molecular Pathology Shared Resource**

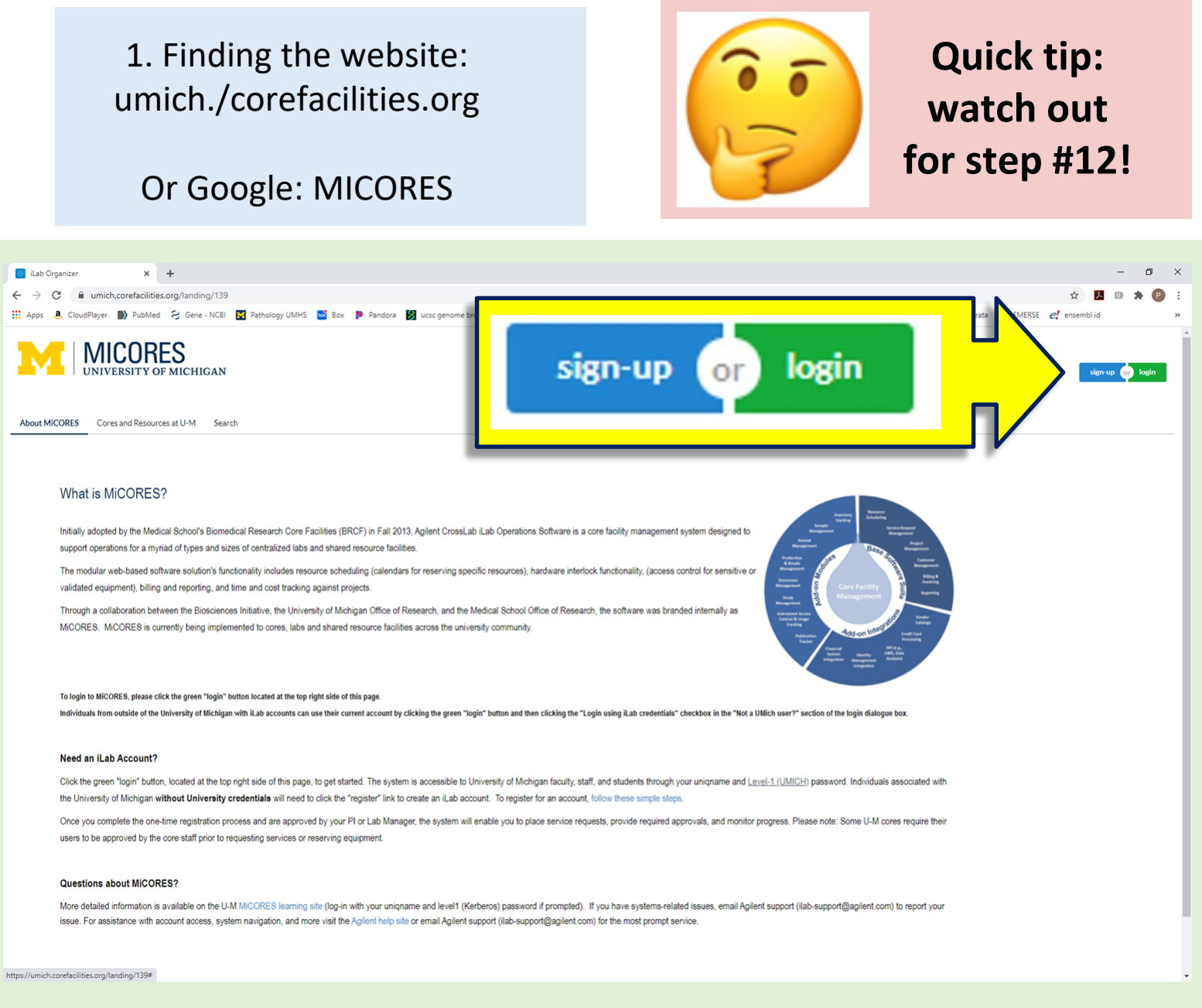

## 2. Click the green "Login" button on upper right

#### 3. Enter uniqname and Level 1 password (two-factor authentication)

4. If you have difficulty logging in, please contact iLABS help (ilabsupport@agilent.com). Other help links:

<https://sharepoint.umich.edu/sites/MiCORES/Pages/HomePage.aspx>

(users will need their unique name and Kerberos (level1) passwords to log in).

<https://help.ilab.agilent.com/35322-getting-started/299372-welcome-to-ilab-help>

5. Click on the pancake menu (upper left corner of the page)

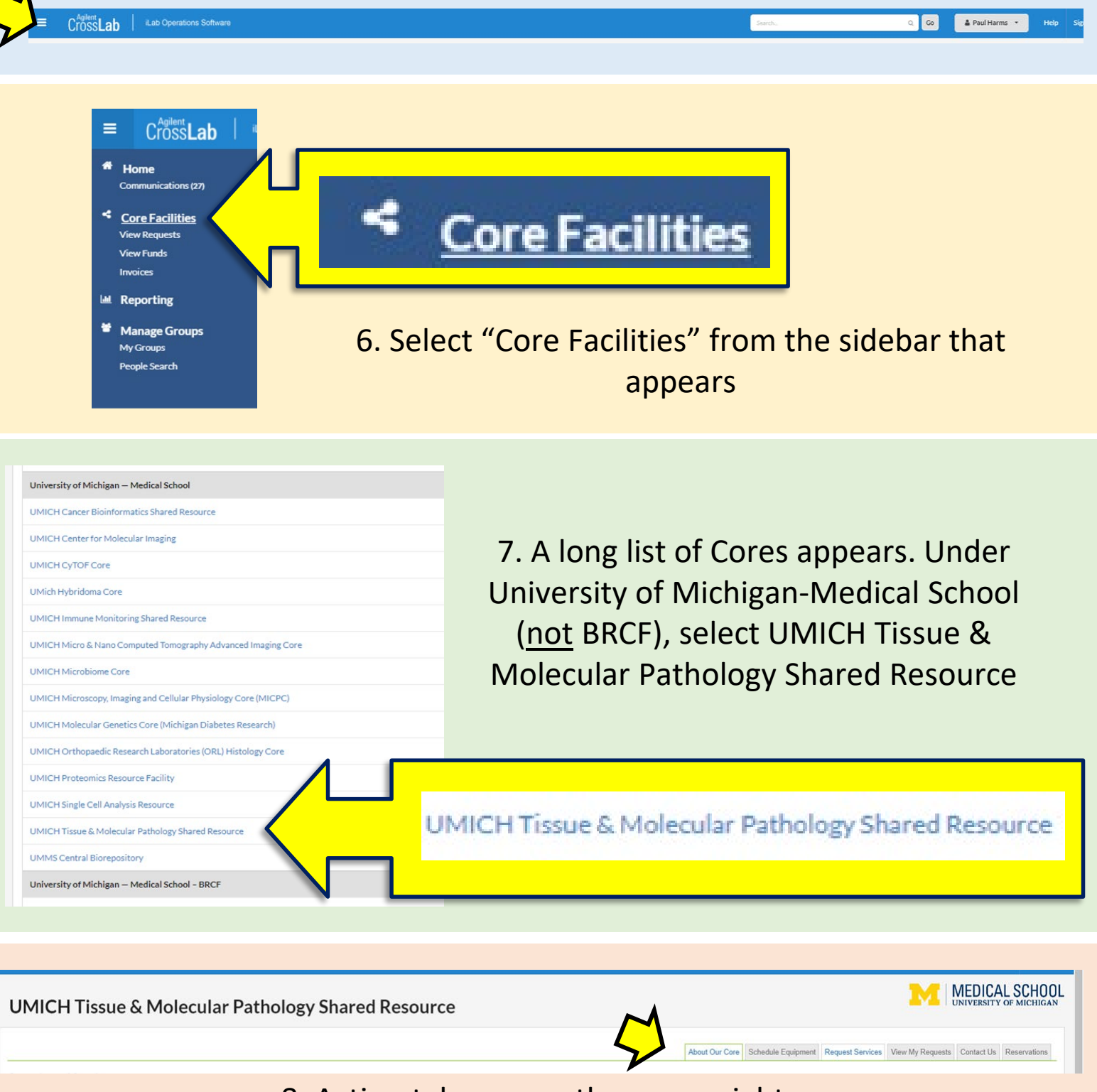

8. Action tabs are on the upper right. **About the Core:** FAQs, list of services and charges **Request Services**: place an order **View My Requests**: view orders **Contact Us**: send a message to the Core **Reservations**: Schedule a pickup for your completed order

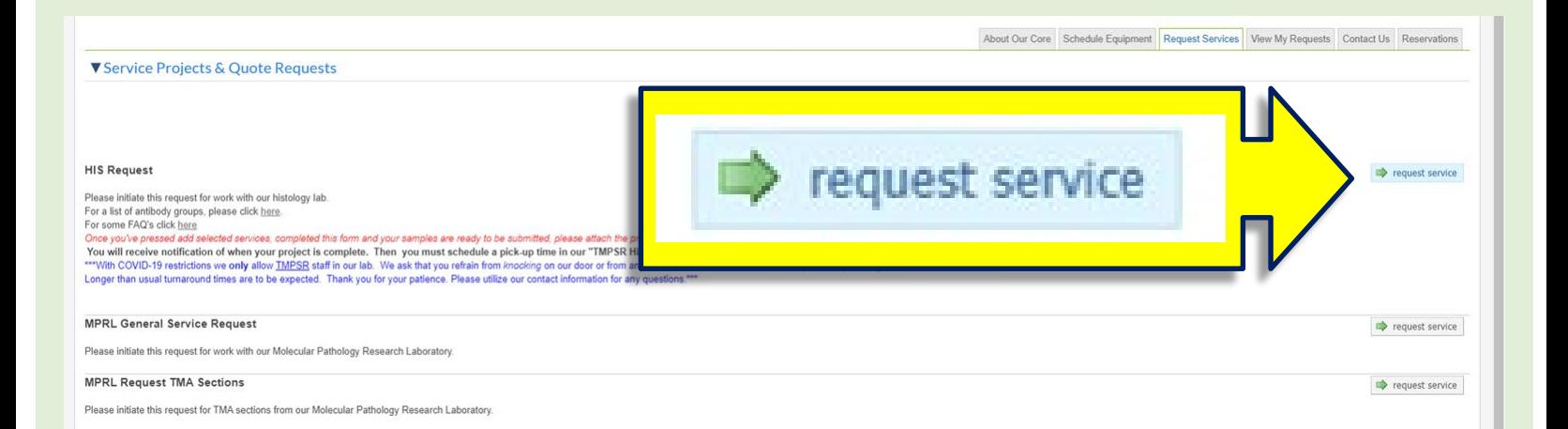

9. Options will appear including histology (HIS) and molecular (MPRL) orders. Click "request service" on the right corresponding to the service you're interested in.

#### **UMICH Tissue & Molecular Pathology Shared Resource**

10. Select your lab. If your lab does not appear, contact iLABS help (ilabsupport@agilent.com) or Path-TMPSR-[Histology@med.umich.](mailto:Path-TMPSR-Histology@med.umich.edu) edu

#### 11. Select the options that describe your order.

**HIS Request** 

Harms, Paul (UMich) Lab Fund Managers (Umich)

please select a lab

Please select which lab the request is for:

These are total numbers for the project e.g. if you would like 3 unstained sections each from 4 blocks, enter "12" in that field

*This is a step where customers have trouble--read carefully, and make sure a radial button (Yes or No) is clicked for each item.*

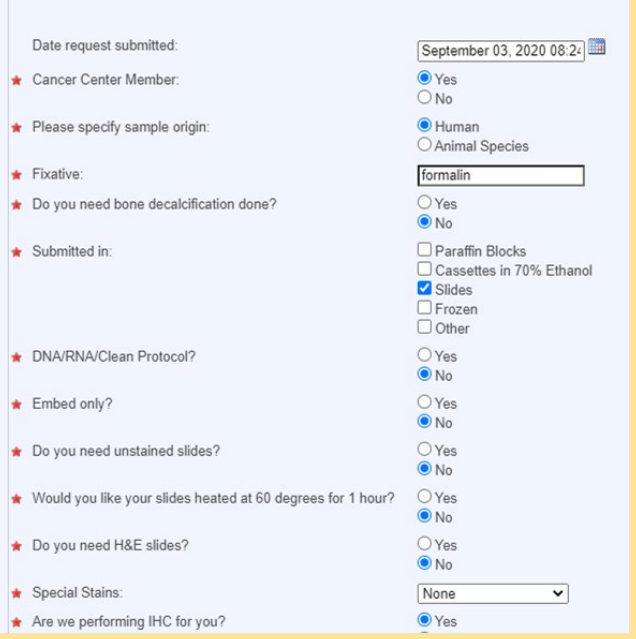

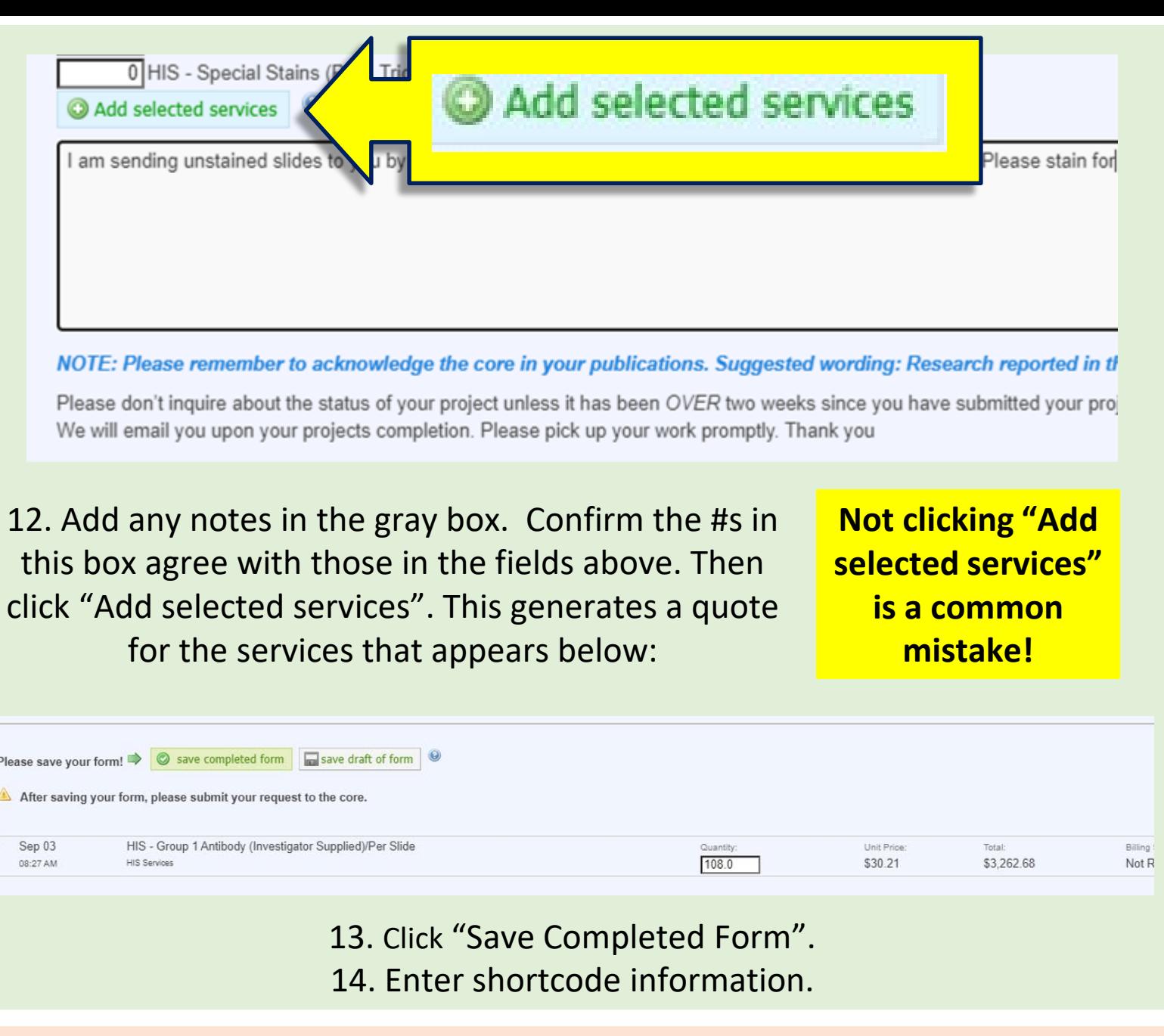

15. At bottom right, click "Submit request to Core".

X Cancel

Submit request to core **The Same State Server State** 

16. You should now see your request with "Waiting for Core to Agree"

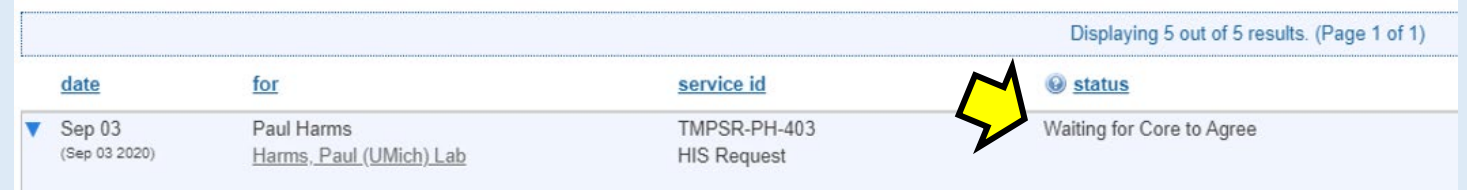

**"Waiting for Core to Agree" will be changed during order processing--no need to wait for this to change before your submit the materials**

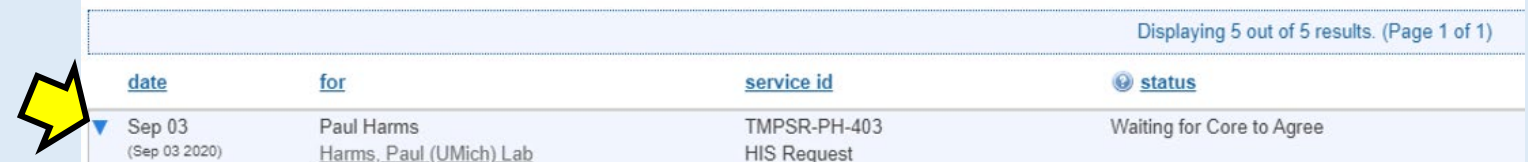

# 17. Click on the caret at left and print the order.

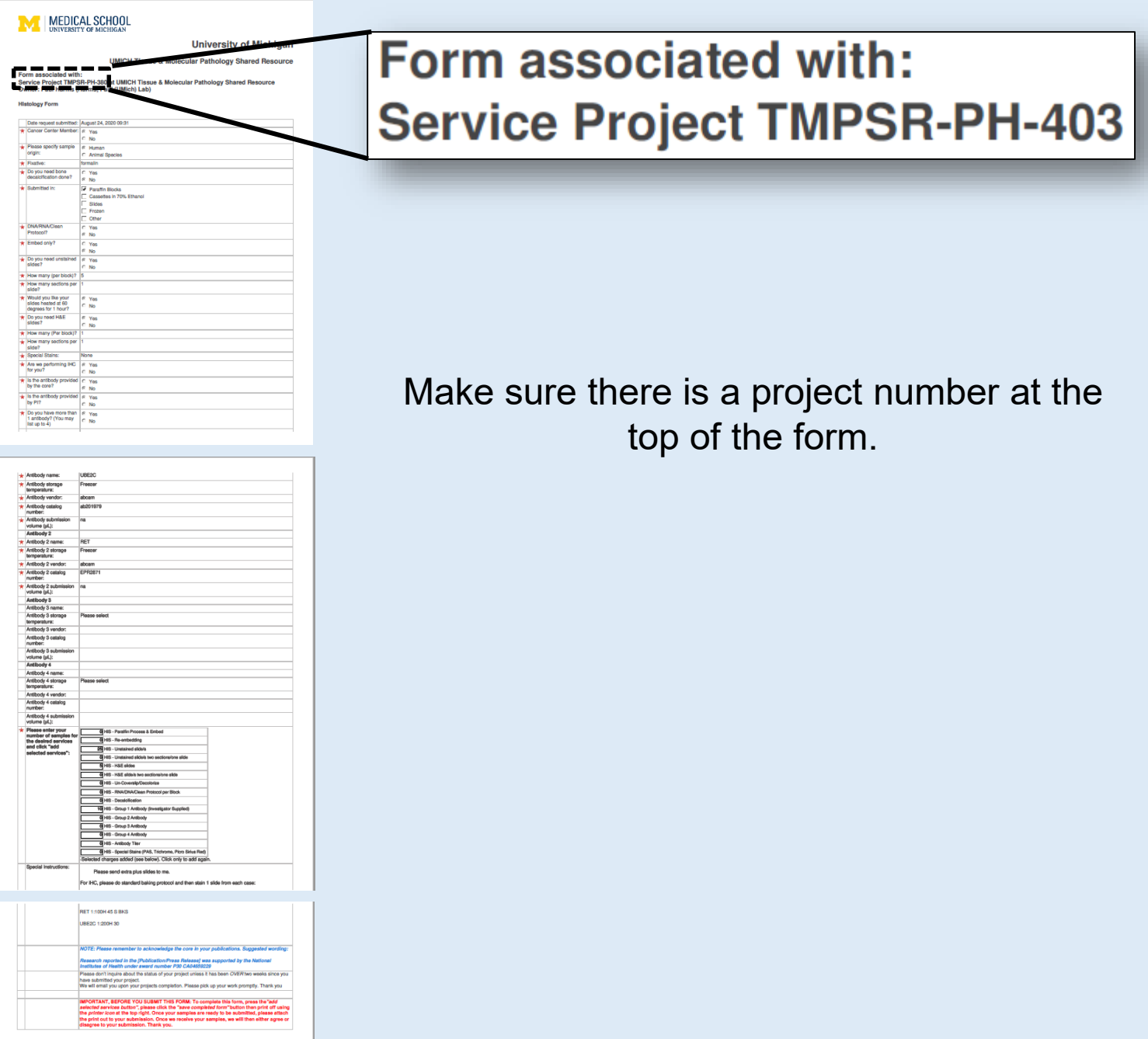

18. Submit the order printout with your materials to the Core.

19. The Core will notify you when your materials are ready for pickup.

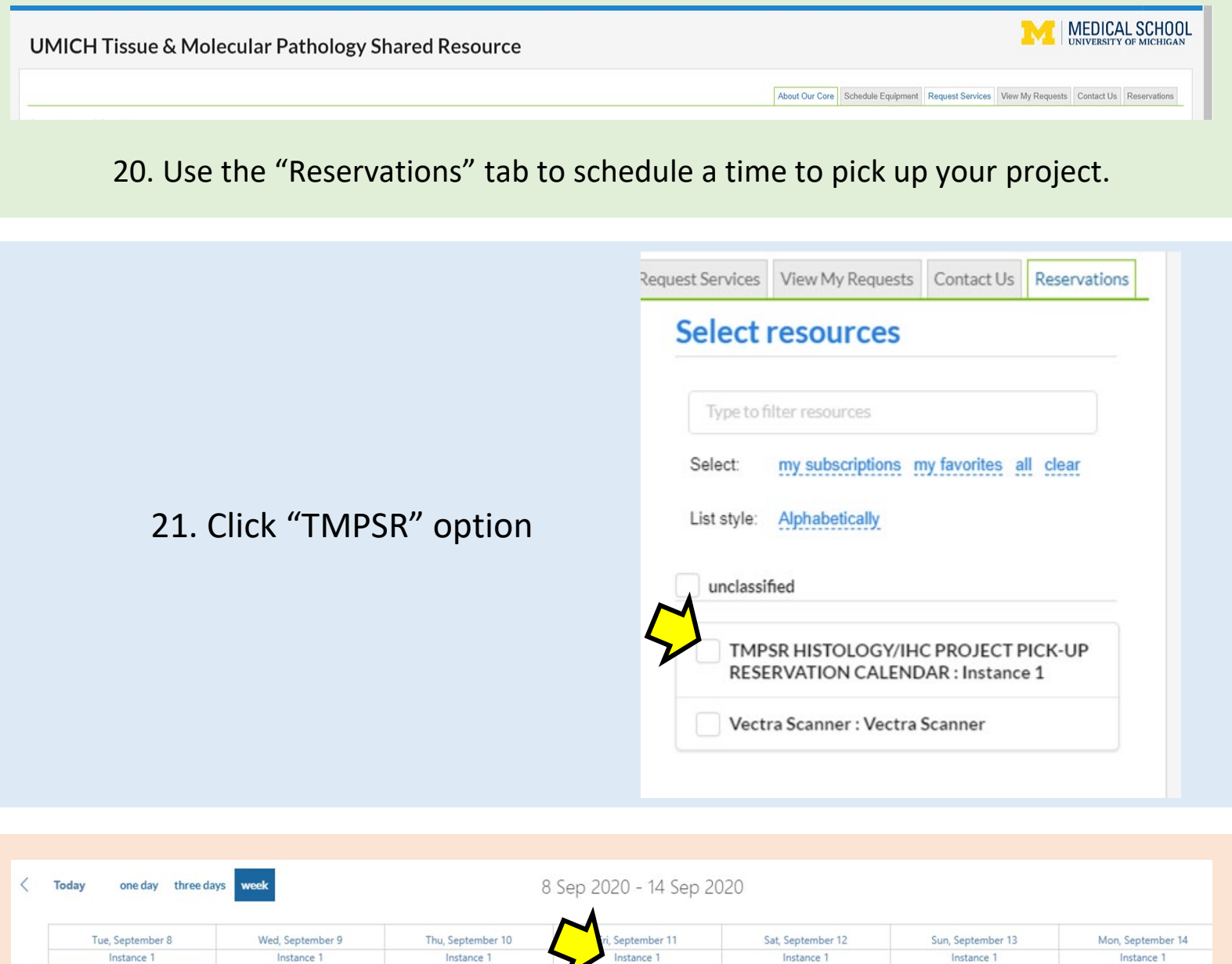

22. Click "Instance 1" for the date of interest. Note that you cannot reserve <1 hour or >5 days into the future. It is helpful for our staff if you reserve at least several hours in advance.

ue & Molecular Pathology Shared Resource > View Sched TMPSR HISTOLOGY/IHC PROJECT PICK-UP RESERVATION CALENDAR ♡ 6

Monday, 14 September 2020 k. Calendar Details 09:00 A 10:00 A 11:00 A 12:00 PM 01:00 PM 02:00 P 03:00 P

#### 23. Double-click the half-hour slot you would like to reserve.

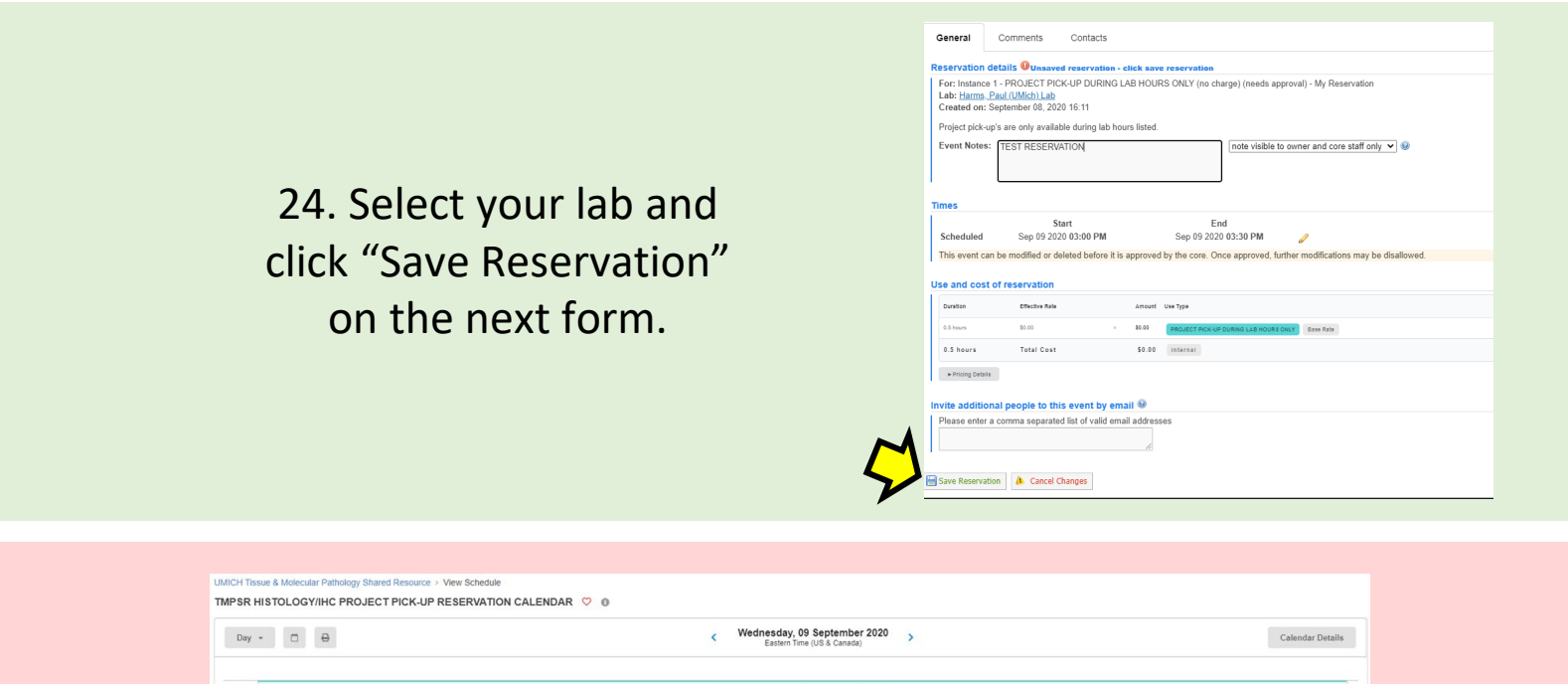

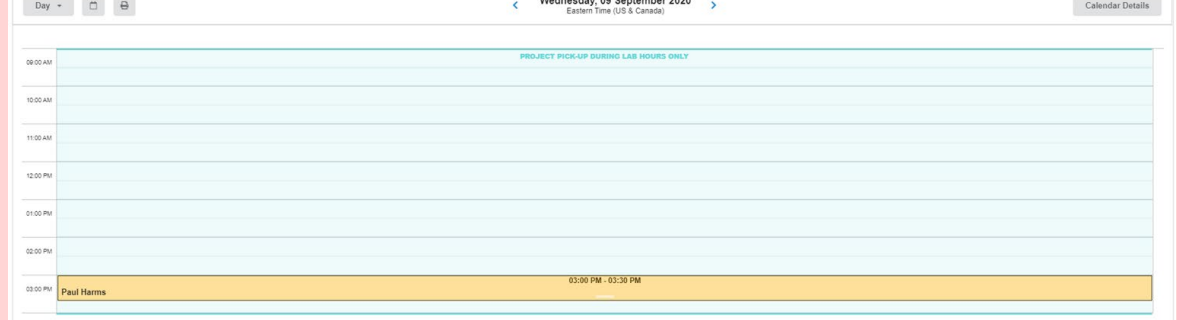

25. You should now see your reservation highlighted on the calendar.

26. After the Core confirms your reservation, pick up your project in the hallway cart at the appropriate time.

### **THANK YOU FOR USING TMPSR HISTOLOGY!**